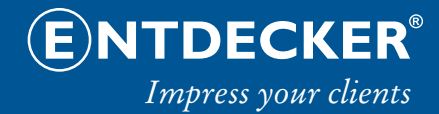

# **Templates verwenden in Illustrator, Photoshop und InDesign**

**- Stand März 2018 -**

## **Allgemeine Hinweise**

Bei gewähltem Druckdatencheck "Simple", "Advanced" und "Advanced Plus" müssen unsere Vorlagen **verwendet und die Daten als druckfähige PDF-Datei gesendet werden!**

Bei gewählter Druckeinrichtung **"All Inclusive"** wird die Verwendung unserer Vorlagen und die Zusendung als druckfähiges PDF empfohlen.

Sie erhalten ggf. mit dem Angebot die erforderlichen Gestaltungsvorlagen (Templates), können diese aber auch jederzeit von unserem Onlineshop www.entdecker.com herunterladen. **Ausnahme sind die nach Ihren individuellen Maßen zu produzierenden Produkte wie Plainbanner, Hissfahnen, Deckenhänger sowie unsere Easysticker oder Adhäsionsfolien.** Für einige dieser Produkte erhalten Sie erst nach Auftragseingang **individuell angepasste Templates**.

#### **Templates in Illustrator verwenden:**

Unsere PDF-Templates wurden in Adobe Illustrator erstellt und als Illustrator-PDF gespeichert (mit Ebenen). Sie können unsere Templates dort ohne Umwege einfach öffnen:

- Direkt aus Illustrator heraus: "Datei Öffnen"
- Vom Schreibtisch/Desktop aus: "**Rechtsklick auf Datei Öffnen mit Illustrator wählen"**
- Wählen Sie im Fenster "PDF öffnen" **Seite 2 von 2**
- Benutzen Sie für Ihre Gestaltung die Ebene "Layout".
- Verwenden Sie die Sonderfarben der Templatelinien **niemals** in Ihrer Gestaltung bzw. **löschen** Sie diese in den finalen Druckdaten.
- Druckdaten Speichern als **PDF** mit **"Illustrator Bearbeitungsfunktionen" (Illustrator Standard) o**der mit Einstellung **PDF/X-4**

#### **Templates in Photoshop verwenden:**

Sie können unsere Templates auch in Photoshop öffnen (Nur bei Druckdatencheck **"All-Inclusive"**). Wir empfehlen die Verwendung jedoch nur bei der ausschließlichen Verwendung von **Pixelbildern**:

- Direkt aus Photoshop heraus: "Datei Öffnen"
- Vom Schreibtisch/Desktop aus: "**Rechtsklick auf Datei - Öffnen mit - Photoshop wählen"**
- Wählen Sie im Fenster "PDF importieren" **Seite 2 und folgende Optionen:**
	- "Beschneiden auf: **Medienrahmen**"
	- Ändern Sie **nicht** die Größe!
	- "Auflösung: **72 bis max. 100 dpi**" (Bei 1:1; bei 1:2 oder 1:10 bitte entsprechend anpassen)
	- "Modus: **CMYK-Farbe**"
- Erstellen Sie für Ihre Gestaltung eine **neue Ebene**.
- **Löschen** Sie die Templatelinien grundsätzlich vor Speicherung der finalen Druckdaten
- Druckdaten speichern als **TIFF (ohne oder mit LZW-Komprimierung) oder JPEG (Höchste Qualitätsstufe).**

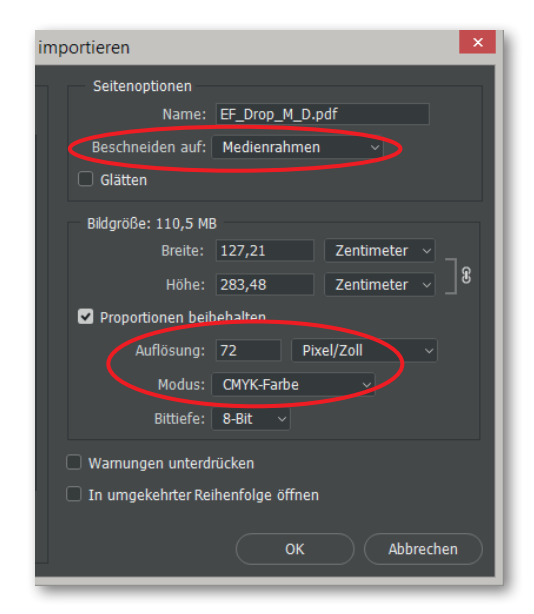

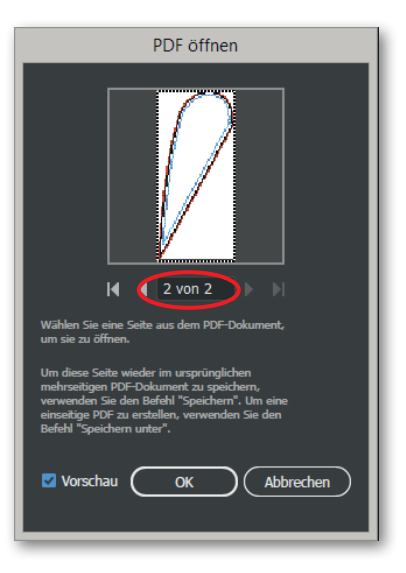

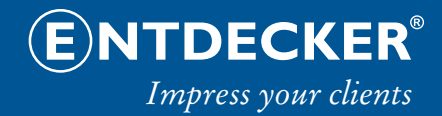

### **Templates in InDesign verwenden:**

Sie können unsere Templates in InDesign nicht direkt öffnen aber einfach importieren. Beachten Sie dazu folgende Anleitung:

• Öffnen Sie das Template zunächst in Acrobat und ermitteln Sie die **Größe auf Seite 2** links unten

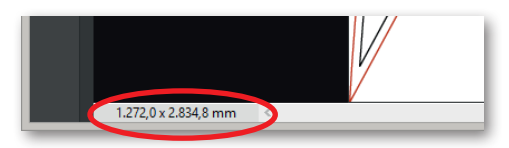

- Erstellen Sie in InDesign ein **neues Dokument** in der **zuvor ermittelten Größe** (ohne Anschnitt o.ä.)
- Wählen Sie **"Datei importieren"**
- Im folgenden Fenster wählen Sie **"Importoptionen anzeigen"** aus und öffnen Sie das PDF-Template

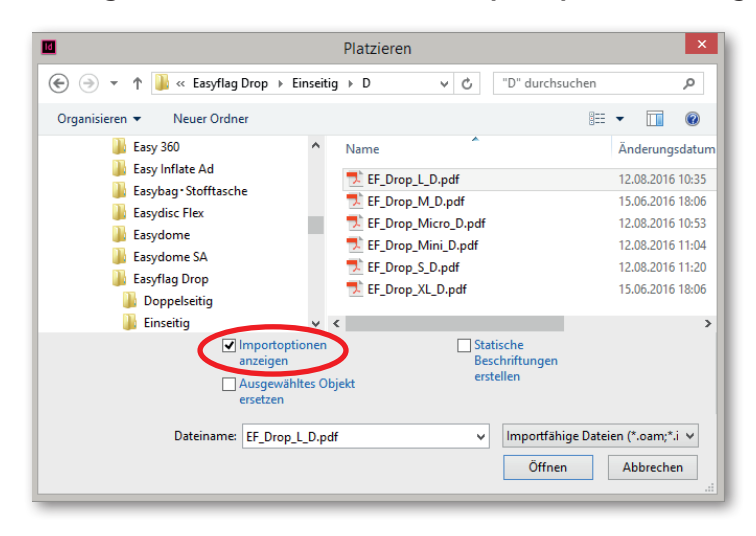

- Wählen Sie im Fenster "PDF platzieren" Seite 2 und folgende Optionen:
	- "Beschneiden auf: **Medien**"
	- **"Transparenter Hintergrund"** auswählen

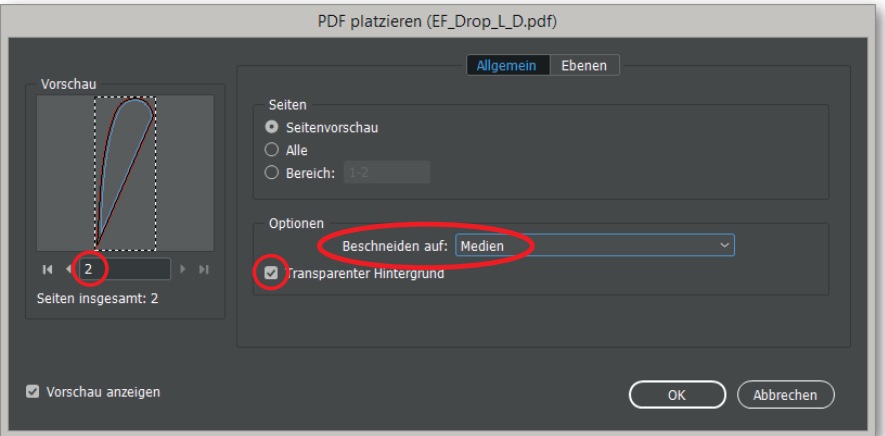

• Platzieren Sie das Template exakt auf der Seite:

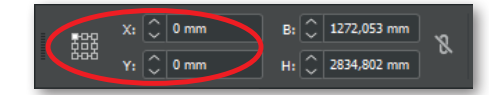

- Verwenden Sie die Sonderfarben der Templatelinien **niemals** in Ihrer Gestaltung bzw. **löschen** Sie diese in den finalen Druckdaten
- **Druckdaten** exportieren als **PDF** mit Einstellung **PDF/X-4** (ohne Druckmarkierungen o.ä.); Bitte wandeln Sie vorab **alle Schriften in Pfade!**